## *Jak zainstalować sterownik monitora dla Windows 7*

1. Po podłączeniu wyświetlacza do komputera PC, pojawi się automatycznie ekran [Ustawienia ekranu]. Kliknij **Ustawienia zaawansowane**.

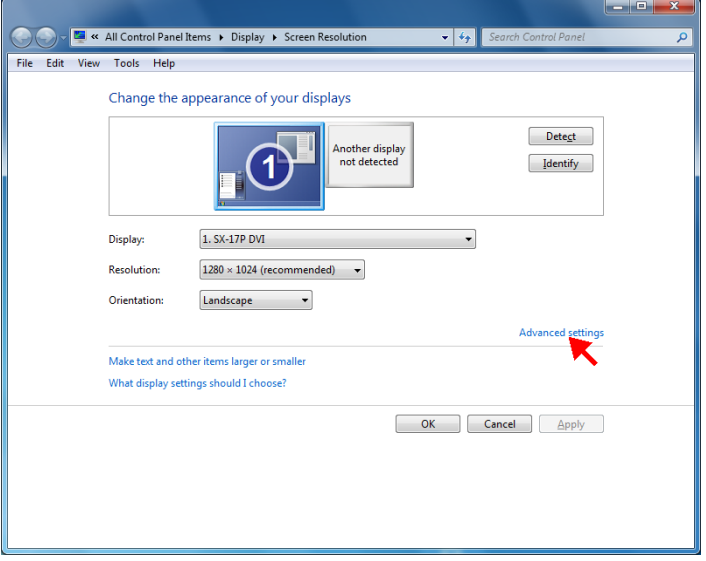

**UWAGA:** Jeśli nie pojawi się ekran [Ustawienia ekranu], kliknij **Start** > **Panel sterowania** > **Ekran** > **Zmień ustawienia ekranu**.

2. Kliknij zakładkę **Monitor**, a następnie kliknij **Właściwości**.

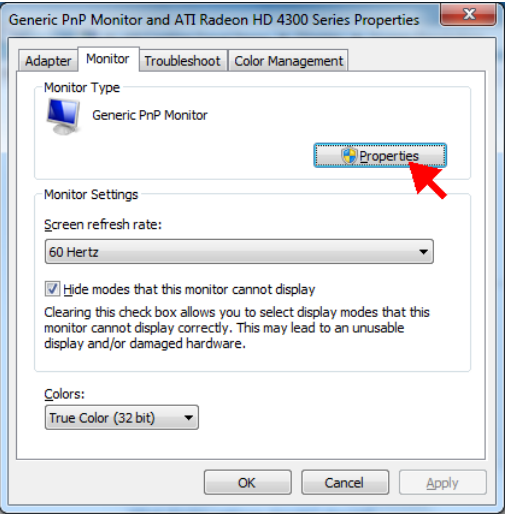

3. Kliknij zakładkę **Sterownik**, a następnie kliknij **Aktualizuj sterownik**.

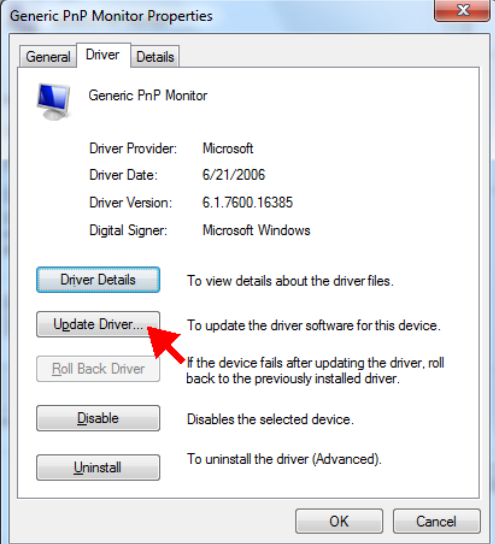

4. Kliknij **Przeglądaj mój komputer w poszukiwaniu oprogramowania sterownika**.

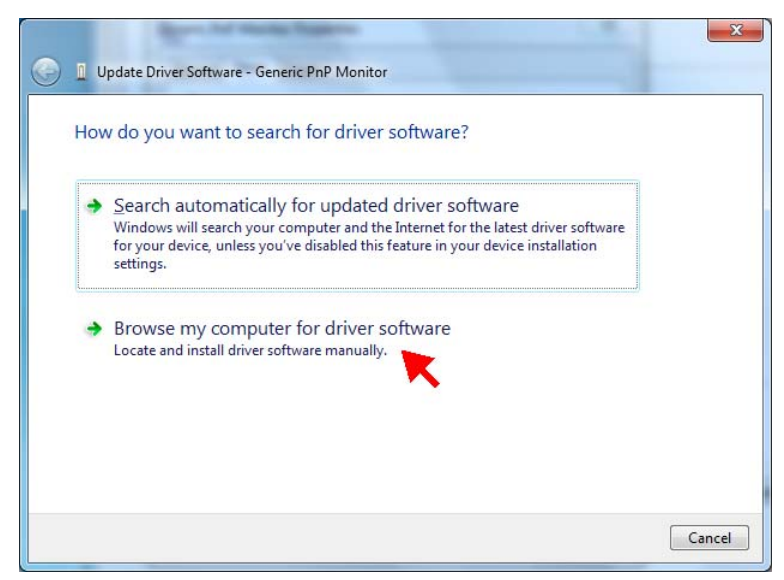

5. Kliknij **Pozwól mi wybrać z listy sterowników urządzeń na moim komputerze**, a następnie kliknij **Dalej**.

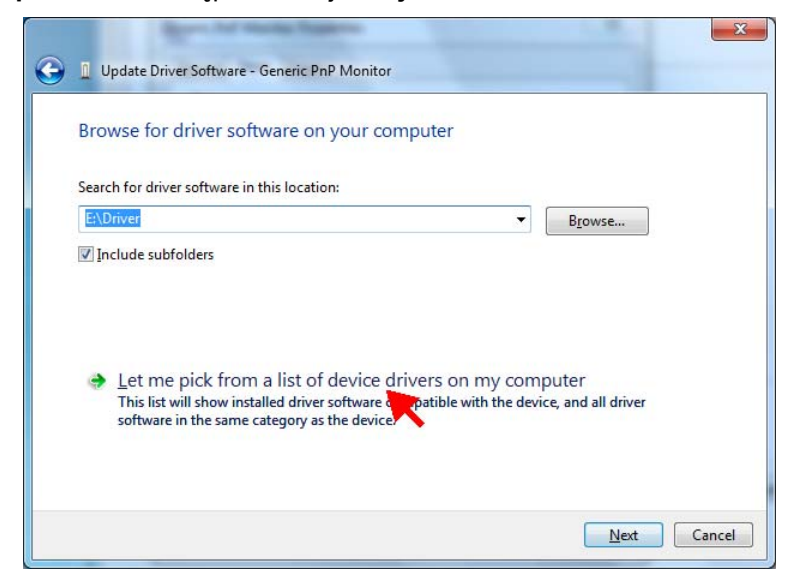

## 6. Kliknij **Z dysku**.

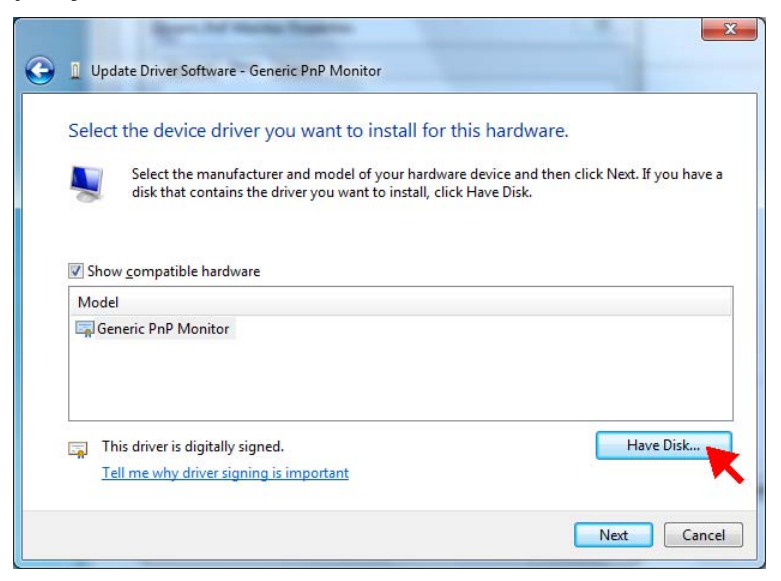

7. Kliknij **Przeglądaj**.

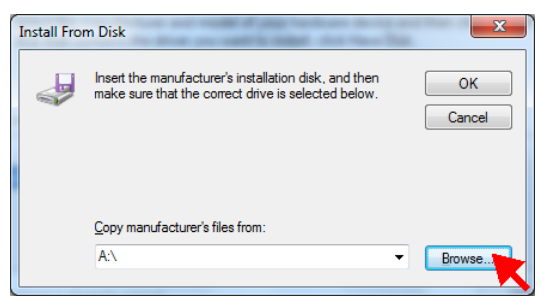

8. Odszukaj na CD-ROM folder **Sterownik** i wybierz plik sterownika modelu monitora. Kliknij **Otwórz**.

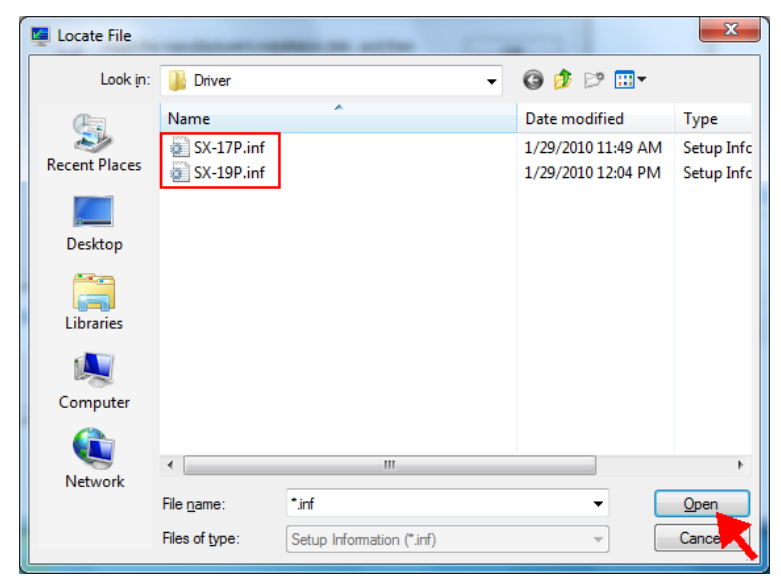

9. Kliknij **OK**.

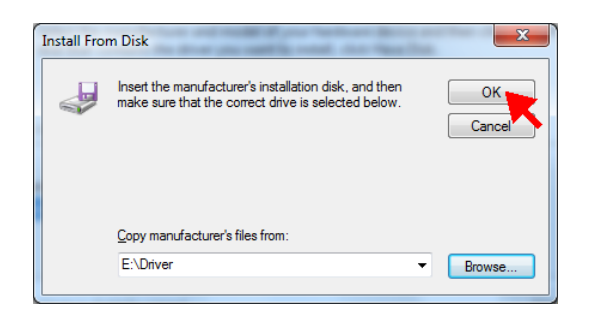

10. Kliknij **Dalej**.

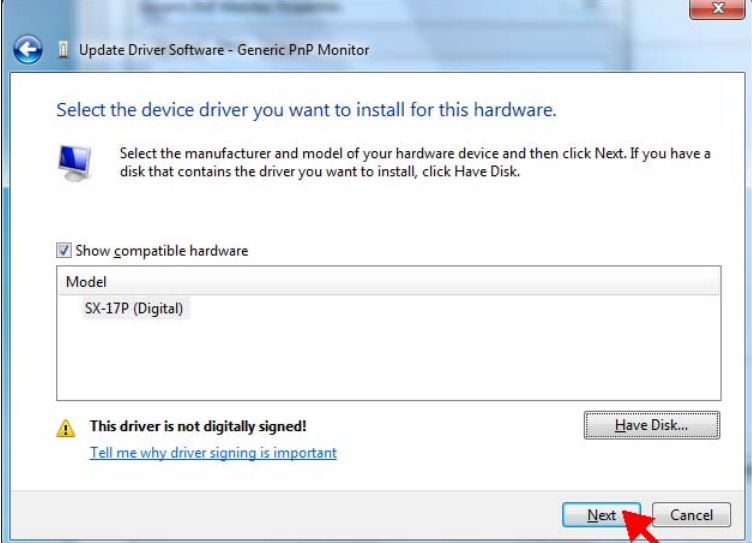

11. Pojawi się komunikat dotyczący zabezpieczenia. Kliknij **Zainstaluj oprogramowanie sterownika mimo to**.

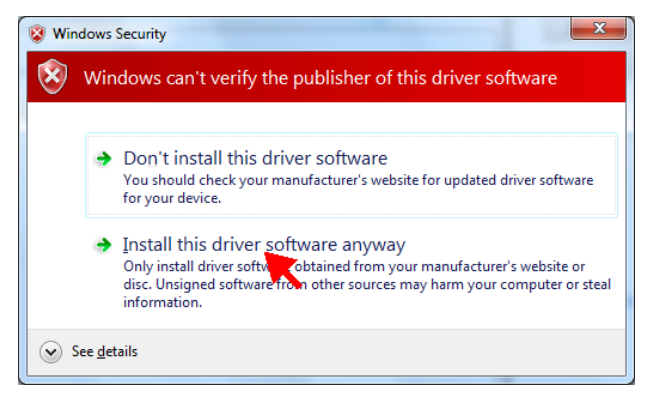

12. Kliknij **Zamknij**, aby zakończyć aktualizację sterownika.

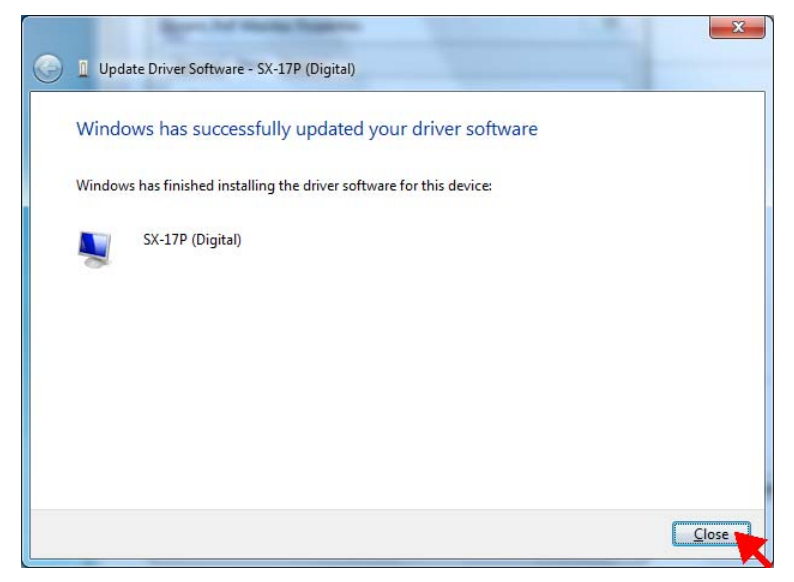

13. Pokazany zostanie teraz nowy model monitora. Kliknij **Zamknij**, aby wybrać ekran [Właściwości].

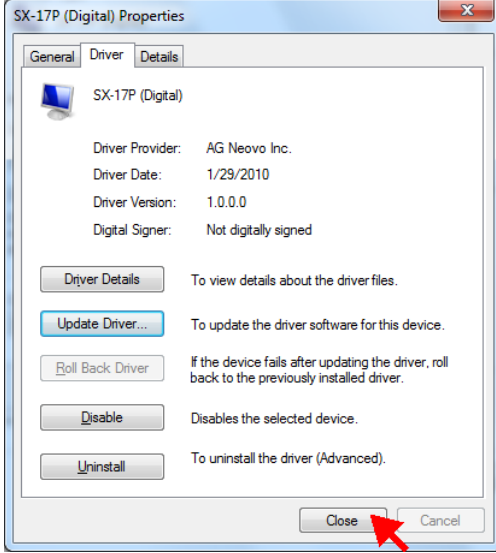

14. Kliknij **OK**, aby zamknąć ekran [Ustawienia zaawansowane].

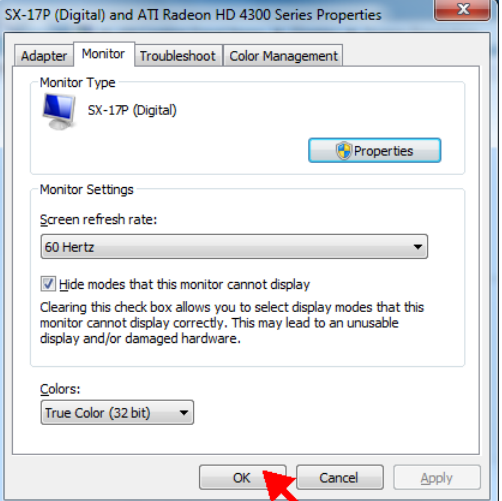

15. Kliknij **OK**, aby zamknąć ekran [Ustawienia ekranu].

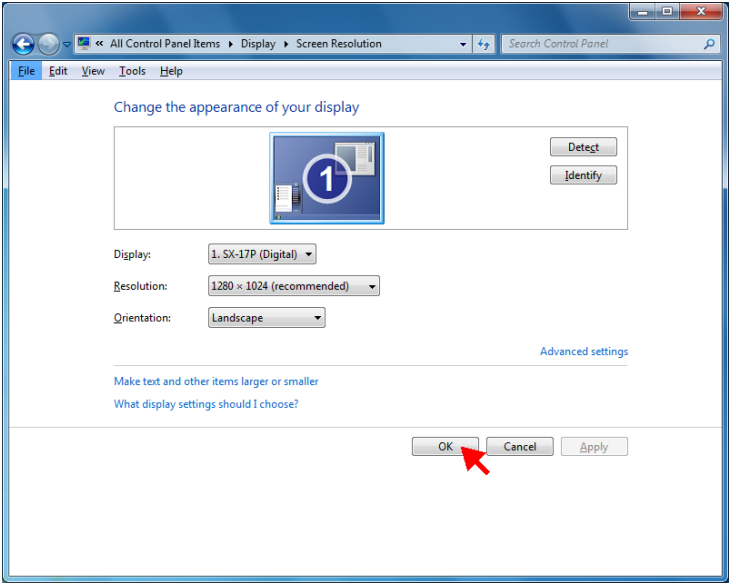